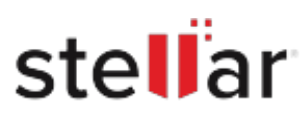

# **Stellar** Apple Mail To Outlook 2011 Converter

## Steps to Install

### **Step 1**

When Opening Dialog Box Appears Click Save File

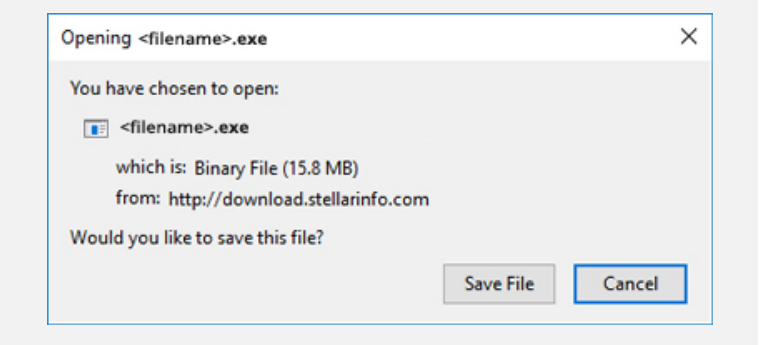

#### **Step 2**

When Downloads Windows Appears Double-Click the File

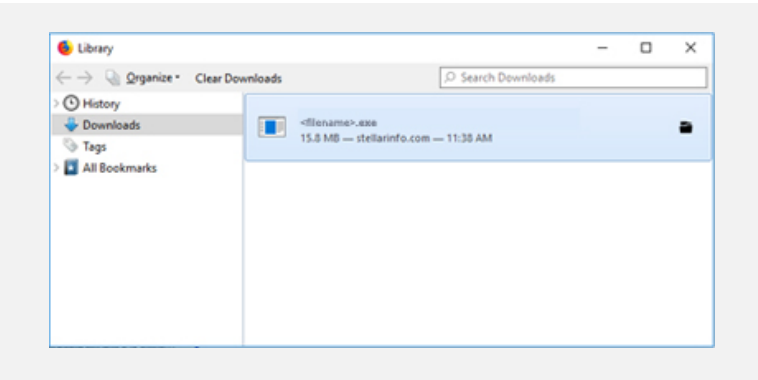

#### **Step 3**

When Security Warning Dialog Box Appears, Click Run

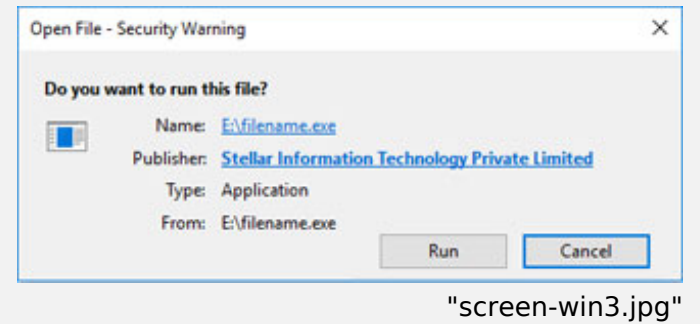

#### **System Requirements:**

Processor: Mac-Intel Operating Systems: MAC OS X 10.7 or above